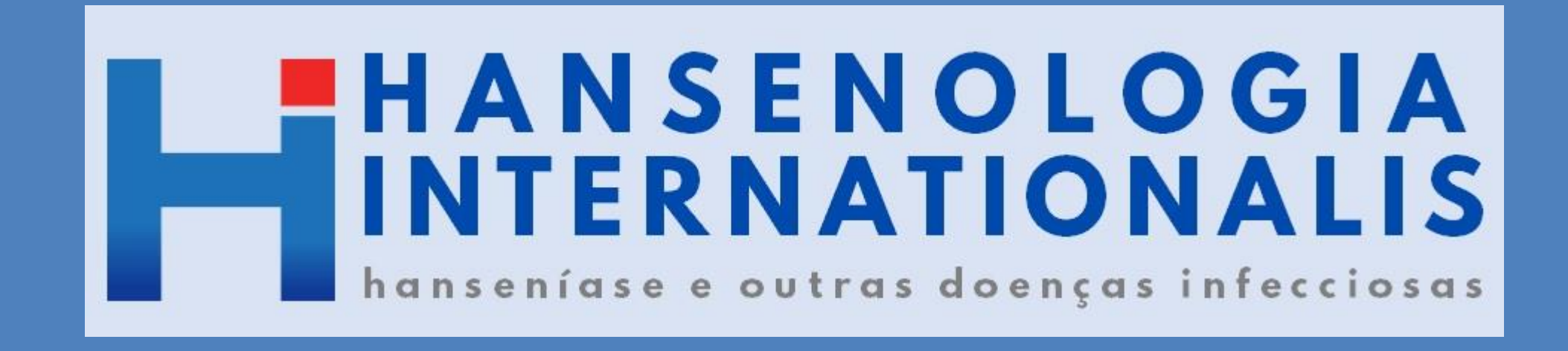

### Manual de orientação para autores para o cadastro e submissão em OJS 3.1.1.2

Para enviar um manuscrito para avaliação para a Revista Hansenologia Internationalis é necessário seguir as seguintes etapas:

- *Cadastro na página da revista;*
- *Acesso com login e senha; (preferencialmente com o cadastro ORCID)*
- *Submissão;*
- *Acompanhamento das atividades.*

A seguir passo-a-passo com todas as etapas detalhadas!

# Cadastro

- Acesse a página do Portal de Revistas da [Secretaria](https://ses.sp.bvs.br/periodicossp/) de Estado da Saúde ;
- Clique no link da Revista Hansenologia [Internationalis:](https://periodicos.saude.sp.gov.br/index.php/hansenologia) hanseníase e outras doenças infecciosas

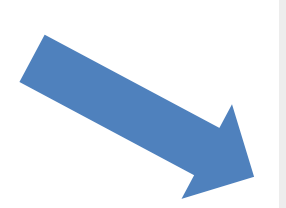

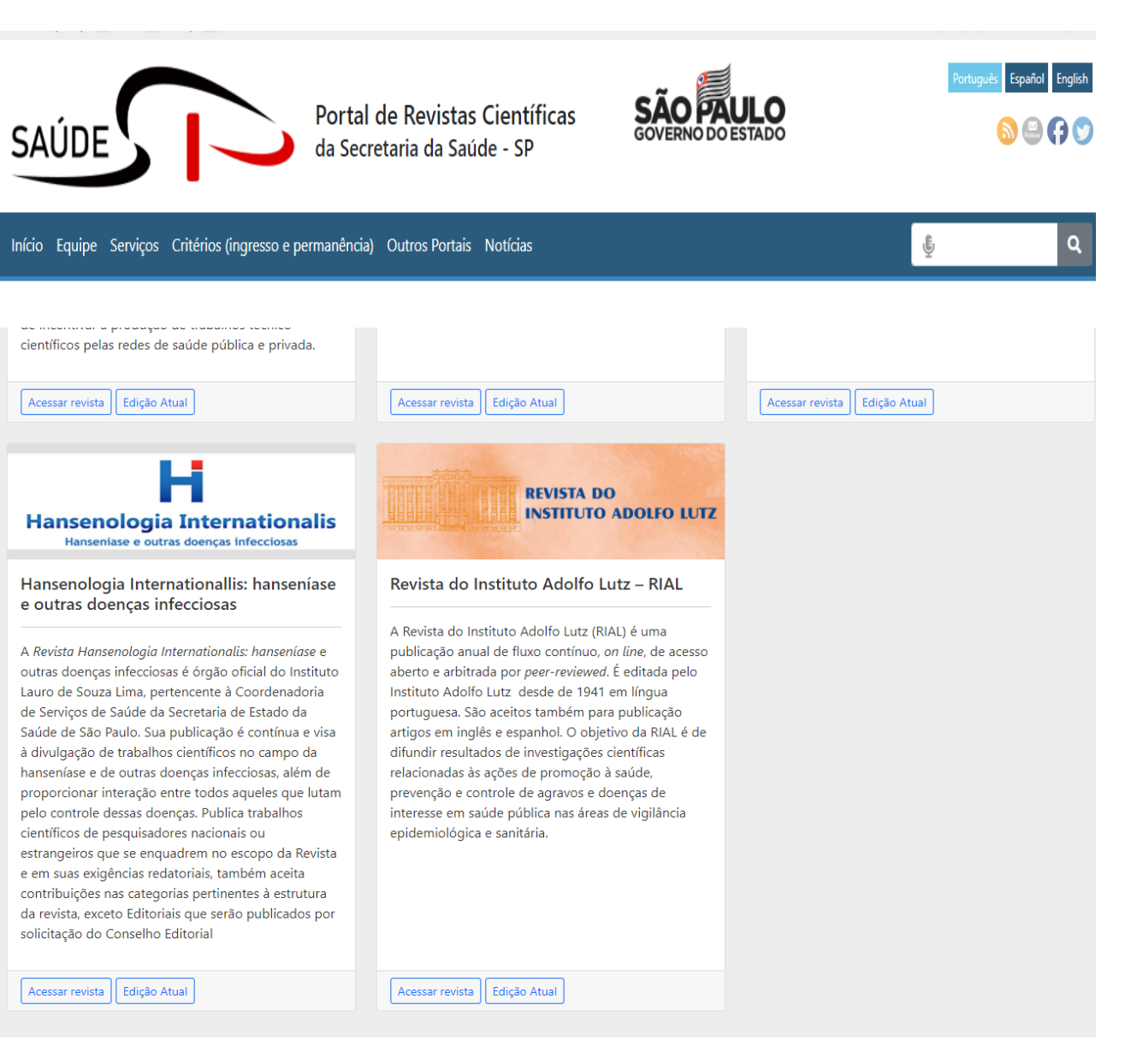

• Na lateral direita superior da tela clique na opção **Cadastro**, caso ainda não seja cadastrado, ou **Acesso** se já tiver login e senha.

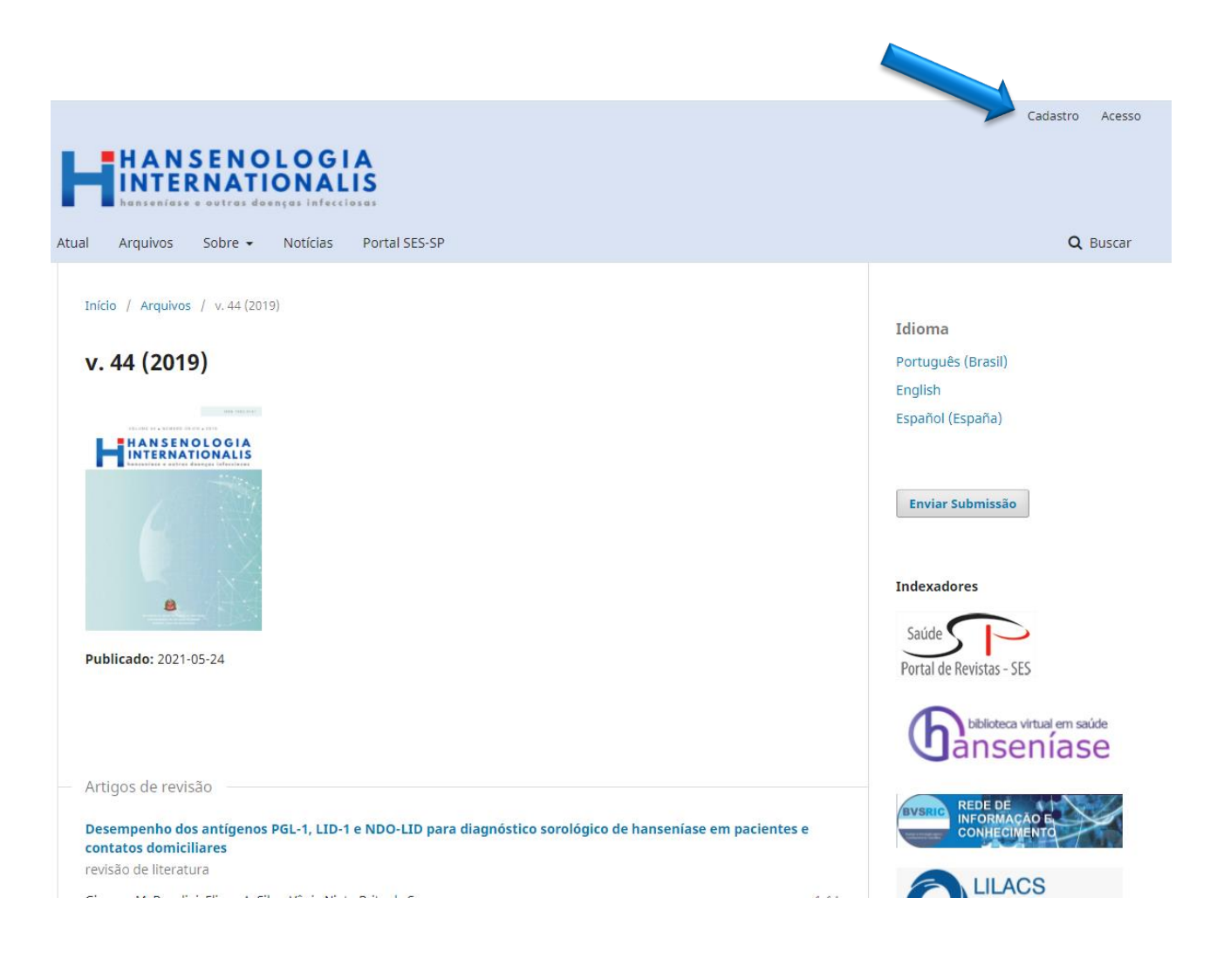

O cadastro deve ser realizado associando o seu [ORCID](https://orcid.org/) ID ao cadastro da revista. Para tanto, o autor **e internazio** deverá utilizar o mesmo e-mail e senha criado na ORCID para validar as informações. Caso não tenha cadastro junto ao ORCID, cadastrese [aqui.](https://orcid.org/register)

*Obs: No campo usuário não utilize letras maiúsculas.*

- Após o preenchimento, para finalizar o registro deve selecionar de acordo com o seu interesse as opções:
- ❑ Sim, concordo em ter meus dados coletados e armazenados de acordo com a Declaração de Privacidade.
- ❑ Sim, eu desejo ser notificado sobre novas publicações e anúncios.
- ❑ Sim, eu gostaria de ser contatado com solicitações para avaliar submissões para este periódico.

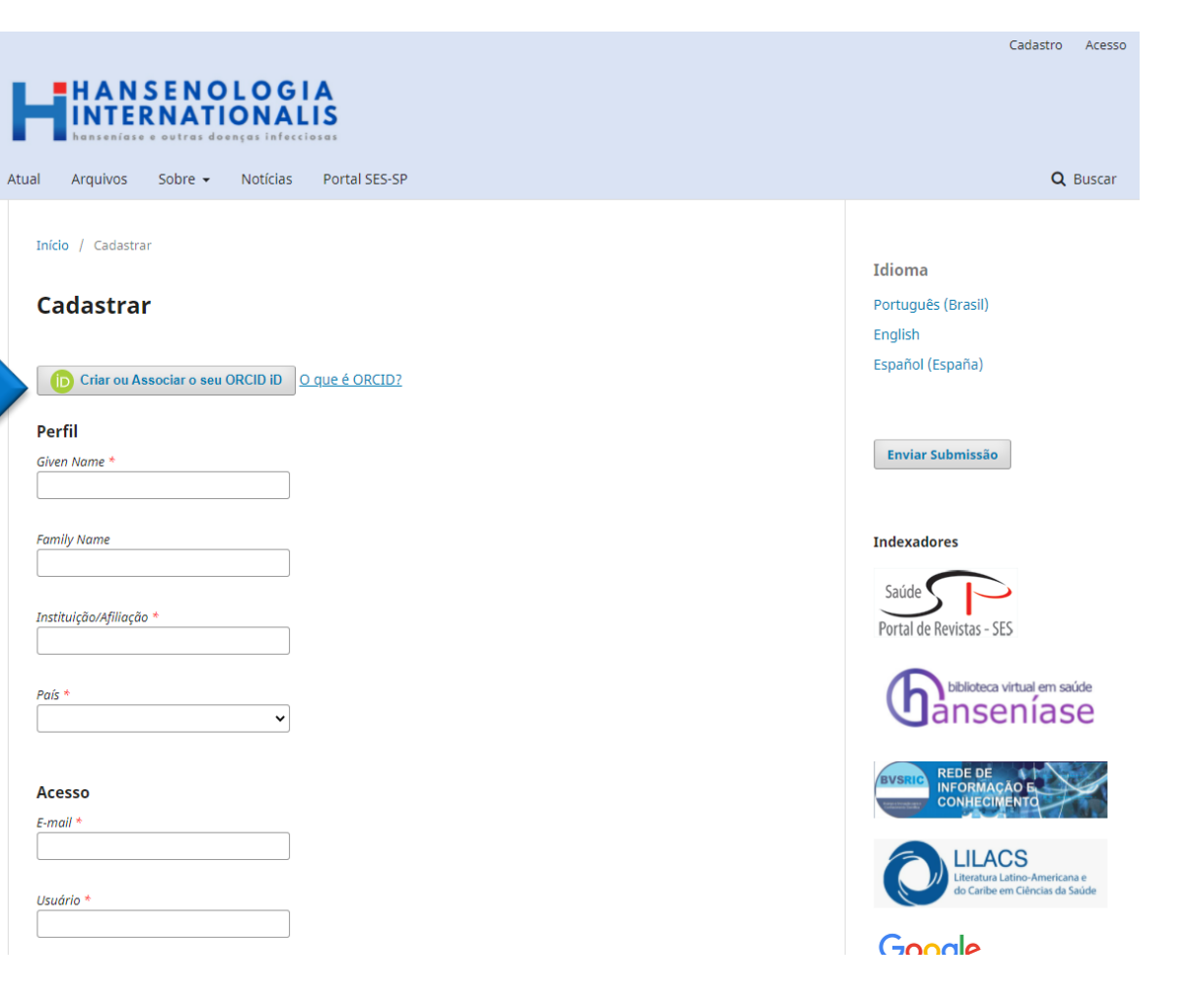

## Acesso

• Finalizado o cadastro, o acesso será pela página principal da revista, mediante o login e senha cadastrado.

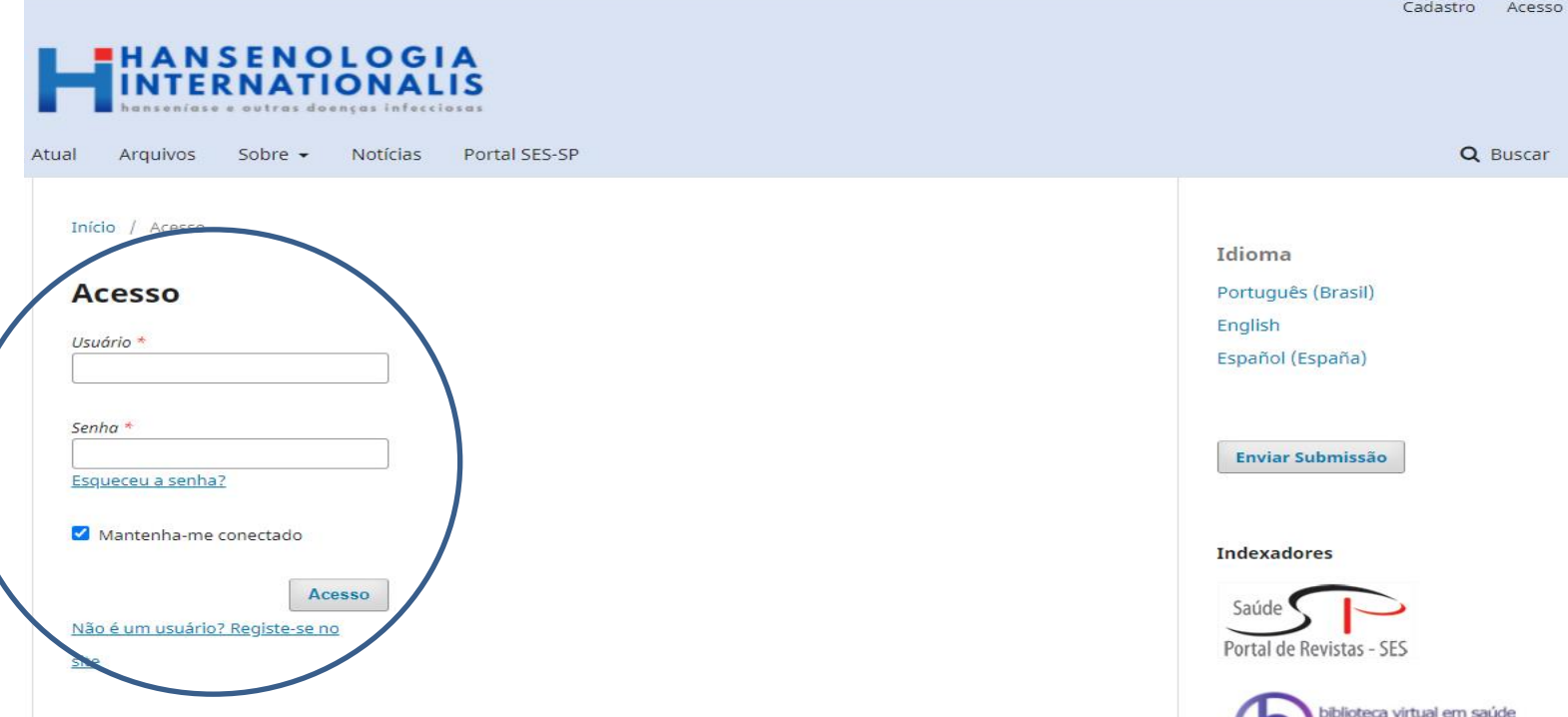

Caso queira editar o perfil para acrescentar outras informações, ao logar no sistema clique na opção **Perfil** na lateral direita superior da tela.

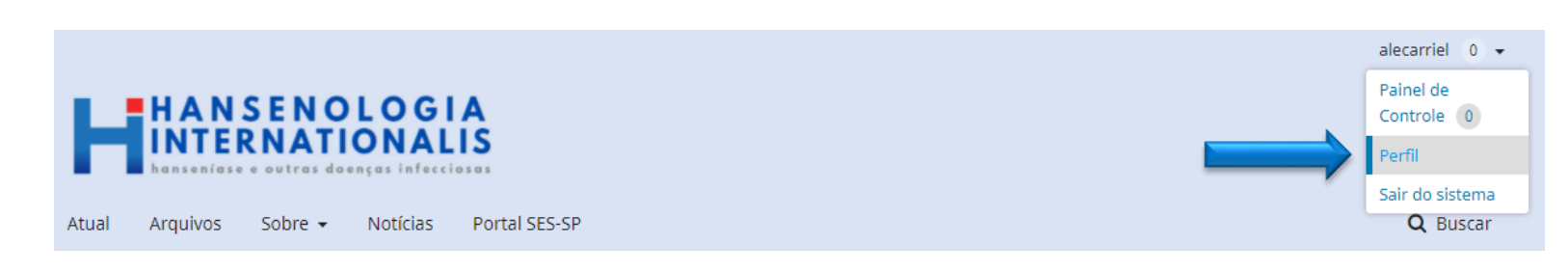

## Submissão

- Logado ao sistema, clique na aba Submissões que apresentará na tela as opções: **Fazer nova submissão** ou **Visualizar suas submissões em andamento**.
- Antes de clicar na opção **Fazer nova submissão** o autor deve ler [atentamente](https://periodicos.saude.sp.gov.br/index.php/hansenologia/about/submissions) as **condições para** submissão e as diretrizes para os autores, bem como providenciar os documentos complementares exigidos para a submissão de manuscritos para a revista.

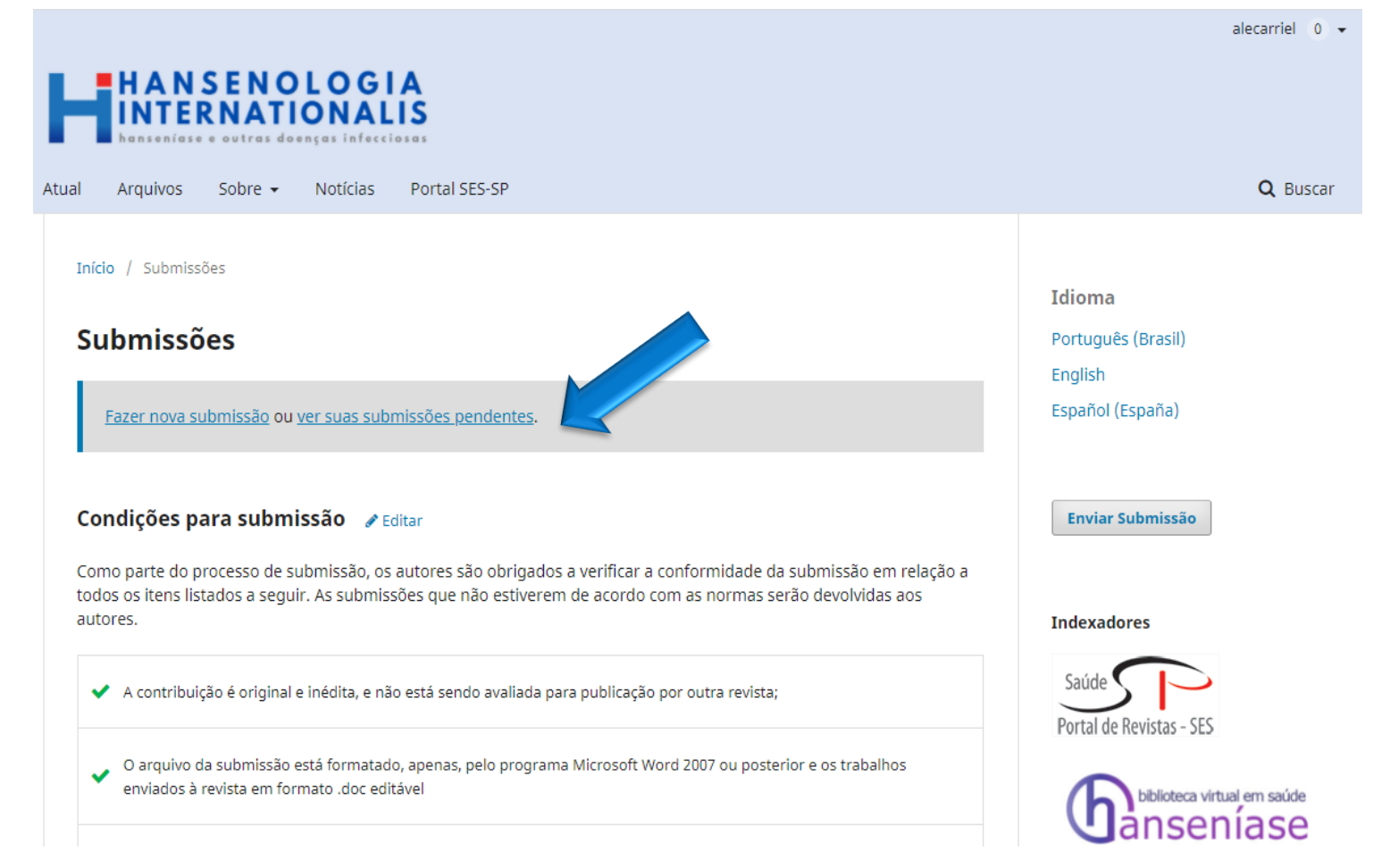

O processo de submissão é realizado seguindo as seguintes etapas:

- *Início;*
- *Transferência do Manuscrito;*
- *Dados da Submissão;*
- *Confirmação.*
- Preencha atentamente as informações solicitadas em cada campo;
- Os campos destacados com asterisco são de preenchimento obrigatório;
- O campo título e subtítulo do manuscrito devem ser preenchidos no formato caixa alta-baixa e traduzidos para o inglês e espanhol, bem como os campos de resumo e palavras-chave;
- A configuração da página e formatação do texto deve ser: papel A4; margem superior e direita 3cm, inferior e esquerda 2cm; espaçamento 1,5 para o texto e simples para as Referências; alinhamento do texto deve ser justificado e para as Referências à esquerda; fonte Verdana; tamanho 14.
- Sempre que possível coloque link de acesso ou DOI na referencias. O DOI deve sempre ser o último elemento da referência.
- Na tela **Início** informe dados sobre: o idioma, a Seção da revista ao qual deseja enviar o manuscrito, se ele atende todos os requisitos para o envio e faça comentários ao editor, se necessário.
- Em seguida selecione os tópicos abaixo e salve:
- ❑ Concordo em cumprir os termos da declaração de direitos autorais.
- ❑ Sim, concordo em que meus dados sejam coletados e armazenados de acordo com a declaração de privacidade.

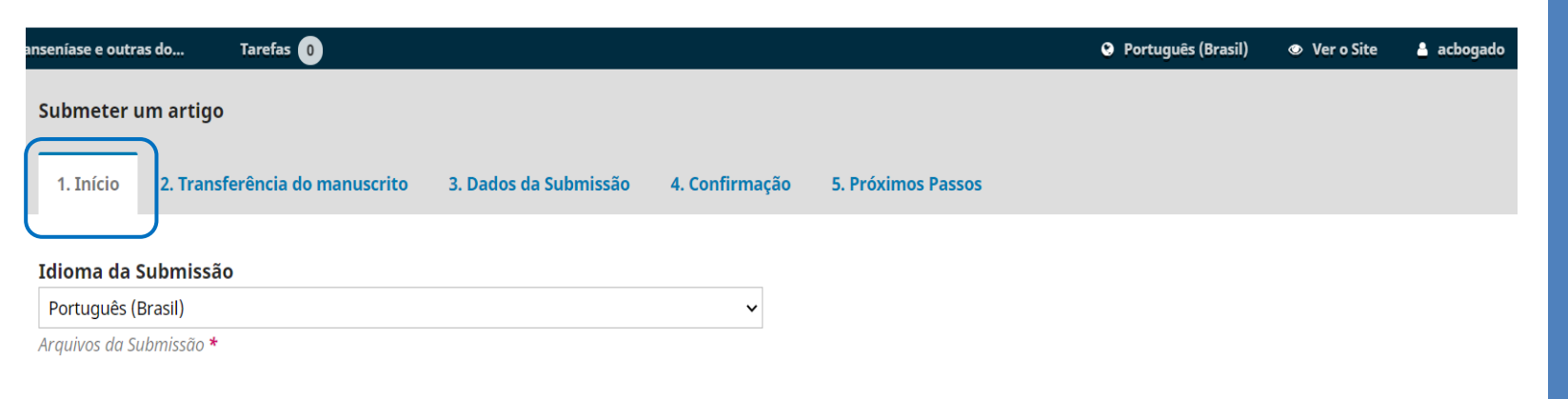

#### Seção

Escolha a seção apropriada para a submissão (leia Seções e Políticas na página Sobre a revista).

#### Requisitos para Envio de Manuscrito

Você deve ler e reconhecer que você completou os requisitos abaixo antes de prossequir.

□ A contribuição é original e inédita, e não está sendo avaliada para publicação por outra revista; caso contrário, deve-se justificar em "Comentários ao editor".

□ O arquivo da submissão está em formato Microsoft Word, OpenOffice ou RTF.

 $\Box$  URLs para as referências foram informadas quando possível.

□ O texto está em espaço simples; usa uma fonte de 12-pontos; emprega itálico em vez de sublinhado (exceto em endereços URL); as figuras e tabelas estão inseridas no texto, não no final do documento na forma de anexos.

□ O texto segue os padrões de estilo e requisitos bibliográficos descritos em Diretrizes para Autores, na página Sobre a Revista.

#### Comentários para o editor

- Em transferência do manuscrito na aba **Enviar Submissão**, componentes do artigo, selecione a opção "Texto do artigo".
- Clique em **Enviar arquivo** e carregue o manuscrito em word que foi salvo no seu computador;
- Na aba **Metadados** confirme se as informações estão corretas e se necessário edite-as;
- Conclua a submissão do arquivo na aba **Finalização**.
- Repita o procedimento e envie os documentos [complementares:](https://periodicos.saude.sp.gov.br/index.php/hansenologia/libraryFiles/downloadPublic/4) folha de rosto, o termo de autoria e [responsabilidade,](https://periodicos.saude.sp.gov.br/index.php/hansenologia/libraryFiles/downloadPublic/3) aprovação do Comitê de Ética e Pesquisa quando pertinente e, se houver, o arquivo com ilustrações, clicando sempre em **Enviar um Novo Arquivo**.

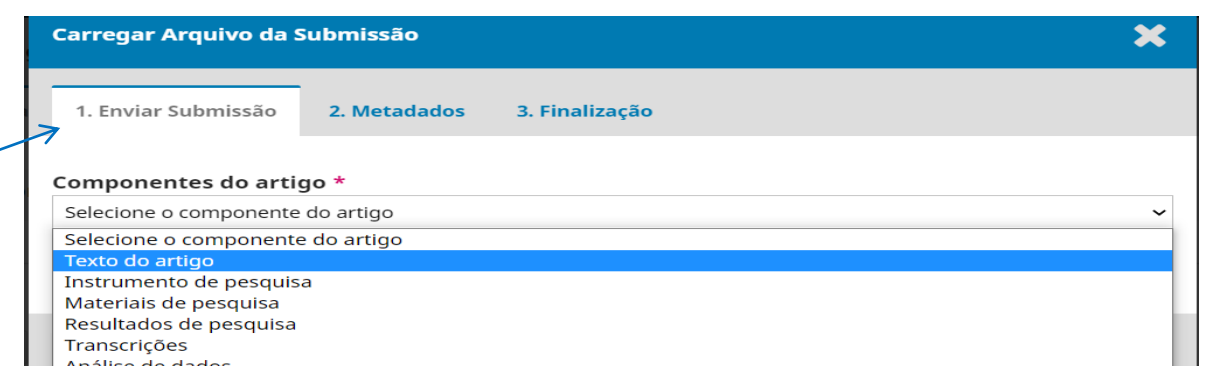

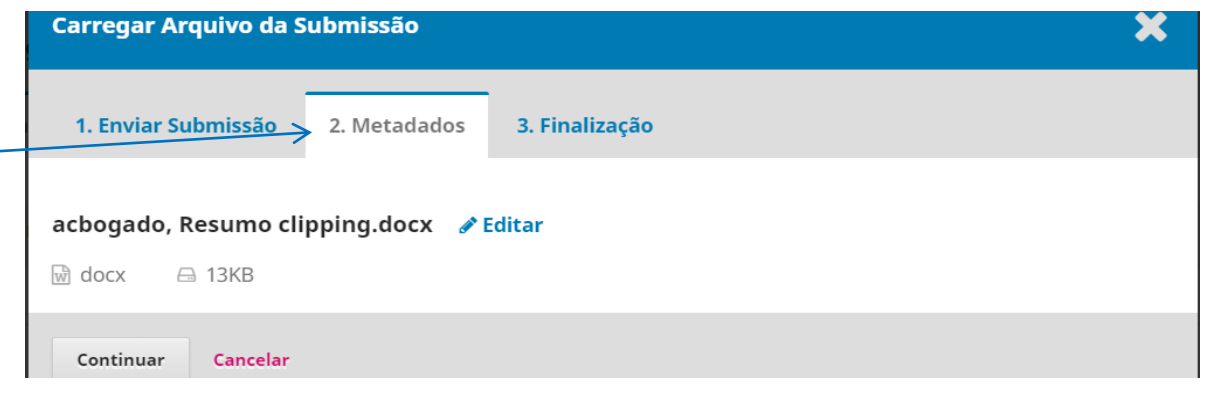

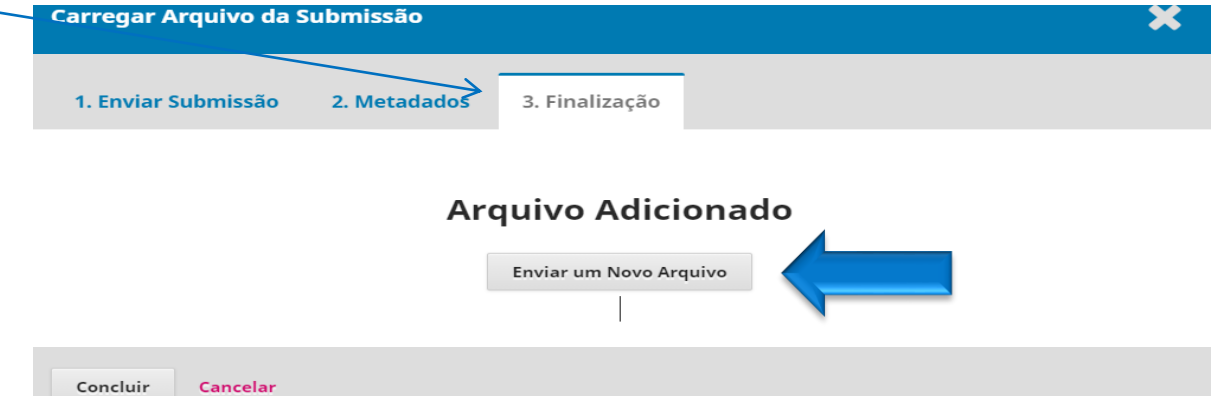

- Na aba **Dados da Submissão** além do preenchimento dos campos obrigatórios preencha também os campos de palavraschave e as Referências utilizadas.
- Se pertinente coloque as agências de fomento que patrocinaram o projeto e o numero do Open AIRE ProjectID.

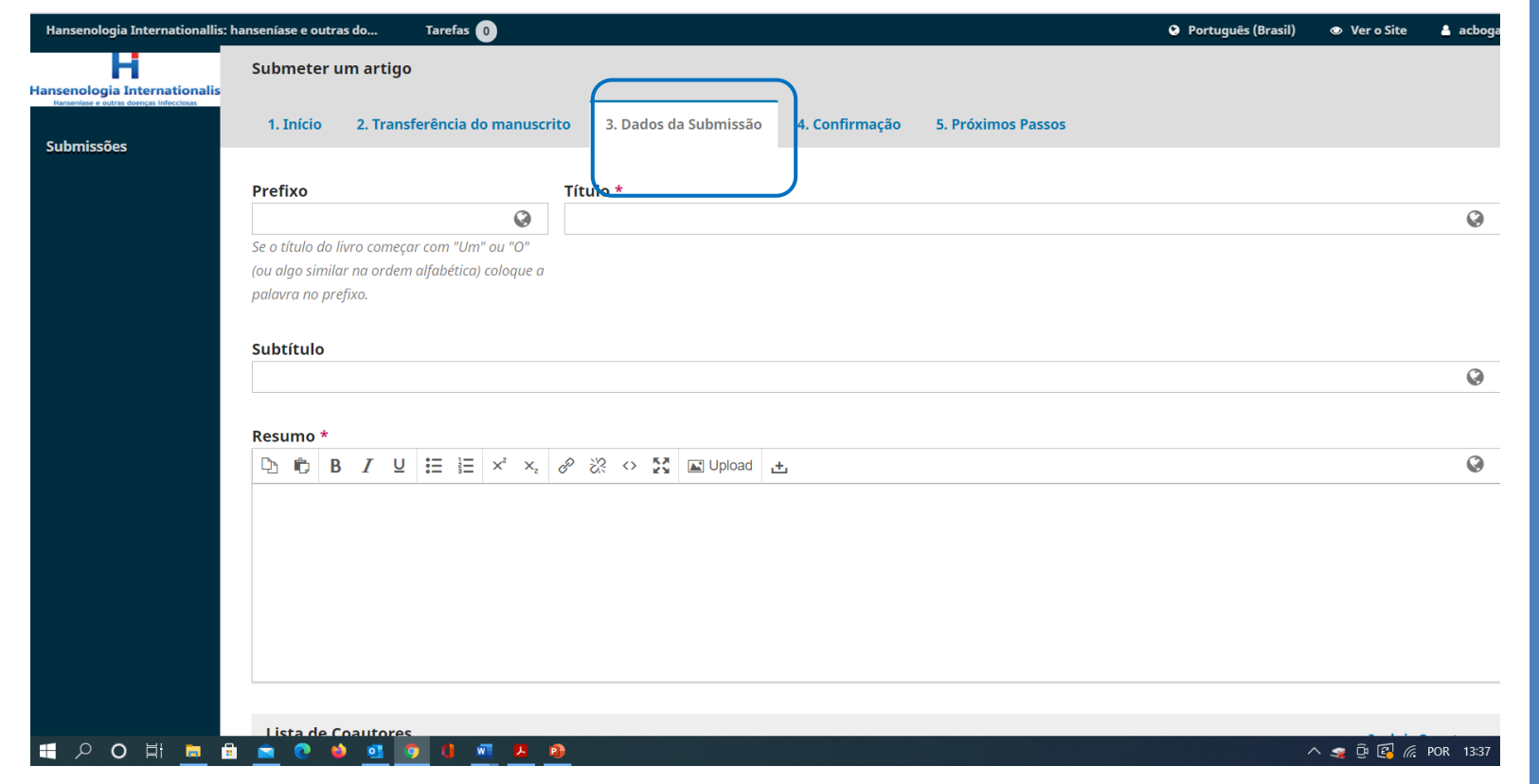

- Continuando na mesma tela faça a inclusão dos coautores do texto.
- **Todos os coautores devem ser inseridos nesse momento**, pois não é permitida a alteração de autores ao longo do processo editorial.
- No campo URL, coloca-se o link de autor do ORCID ou link para o currículo lattes;

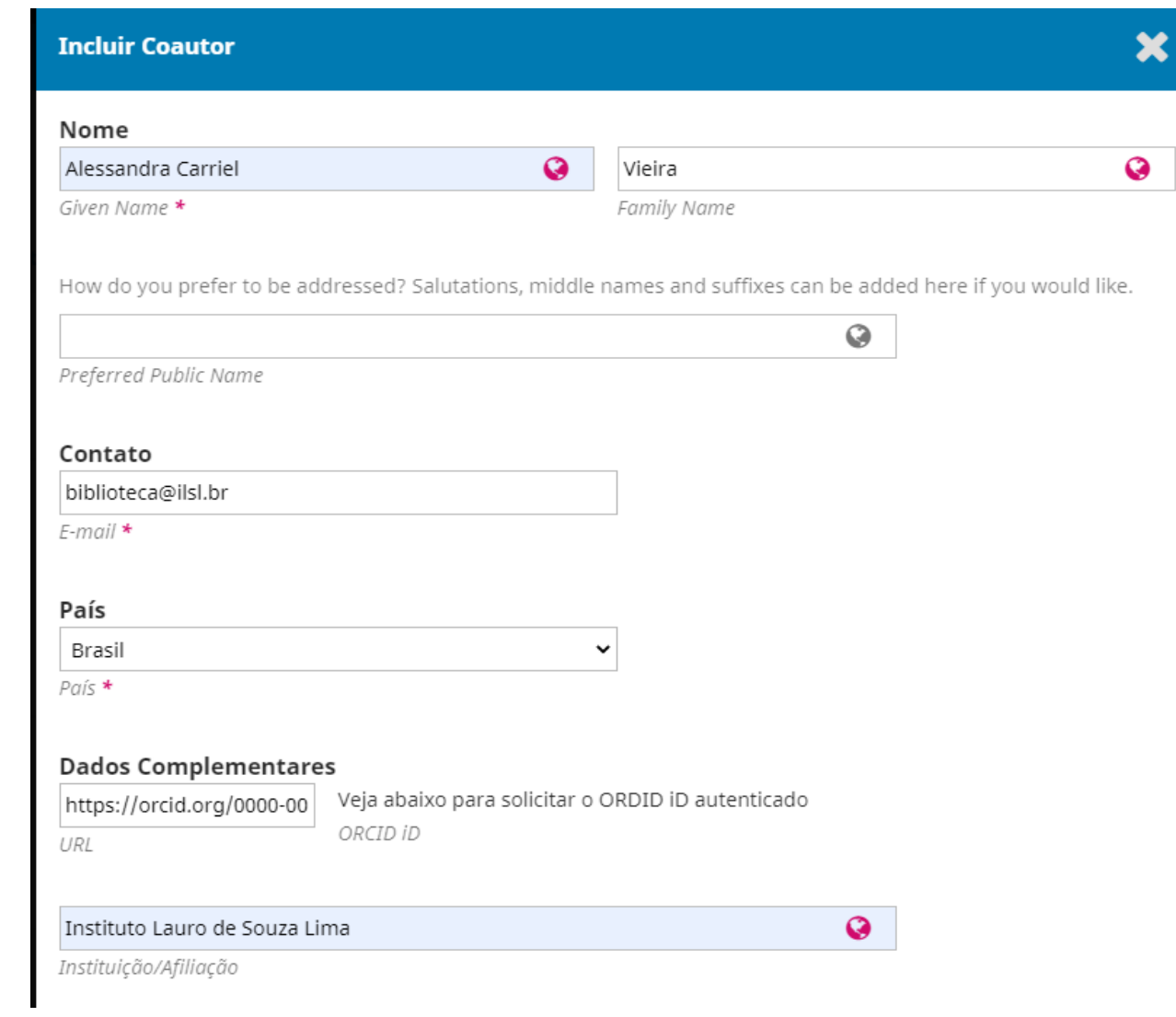

- Antes de finalizar a submissão faça uma revisão das etapas anteriores e verifique se está tudo preenchido corretamente.
- Clique em **Finalizar Submissão**.
- O autor e todos os coautores receberão um e-mail automático de confirmação da submissão.

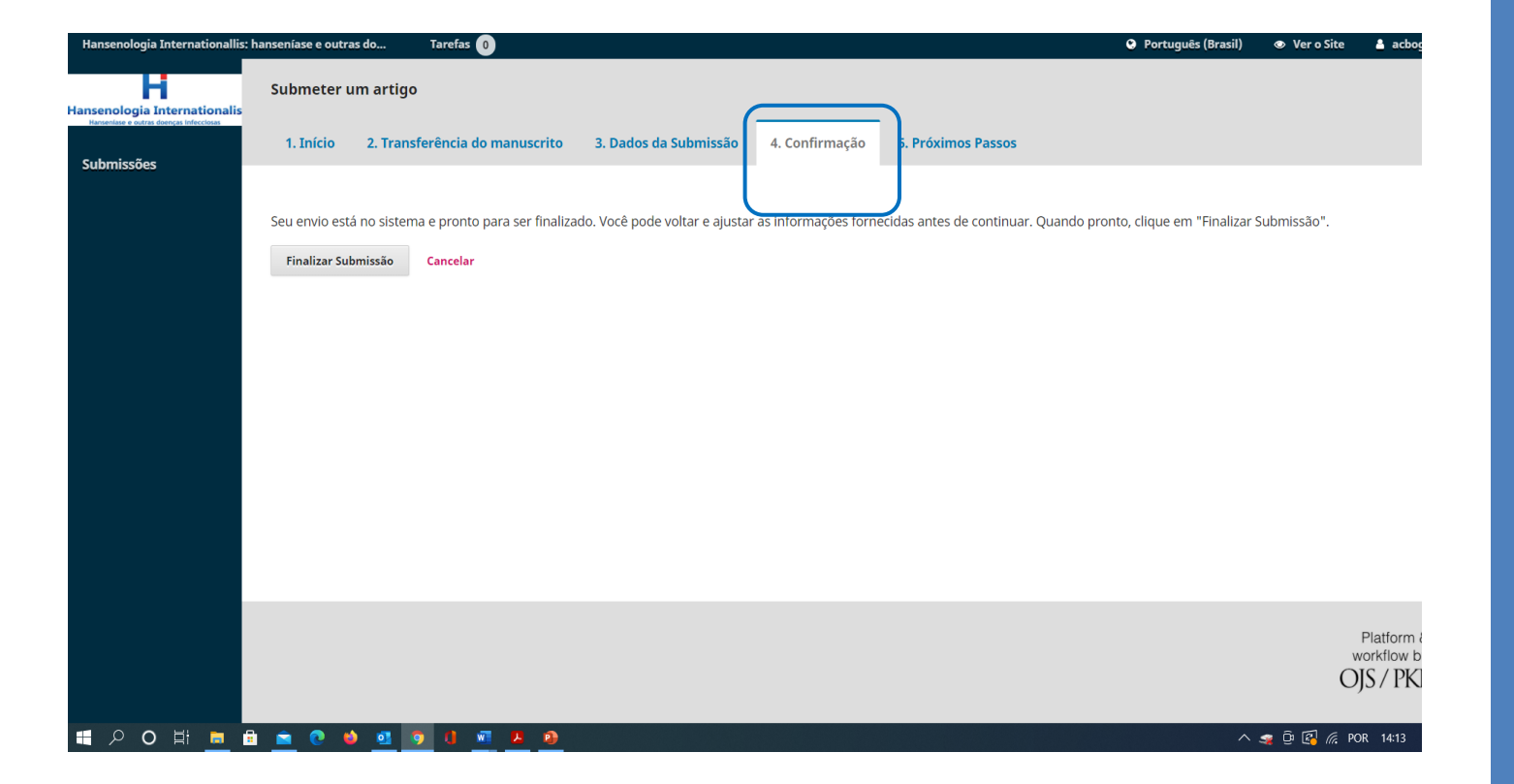

# Acompanhamento das atividades

- O autor poderá acompanhar o processo de avaliação do manuscrito na aba **Submissão**, "ver suas submissões pendentes".
- Na aba **Fila** estarão os trabalhos ativos, em processo de avaliação. Para mais detalhes, clique sobre o trabalho e veja as instruções do sistema ou as designações dos editores.
- Na aba **Arquivos** estão os trabalhos inativos, seja por terem sido rejeitados, arquivados ou já publicados.

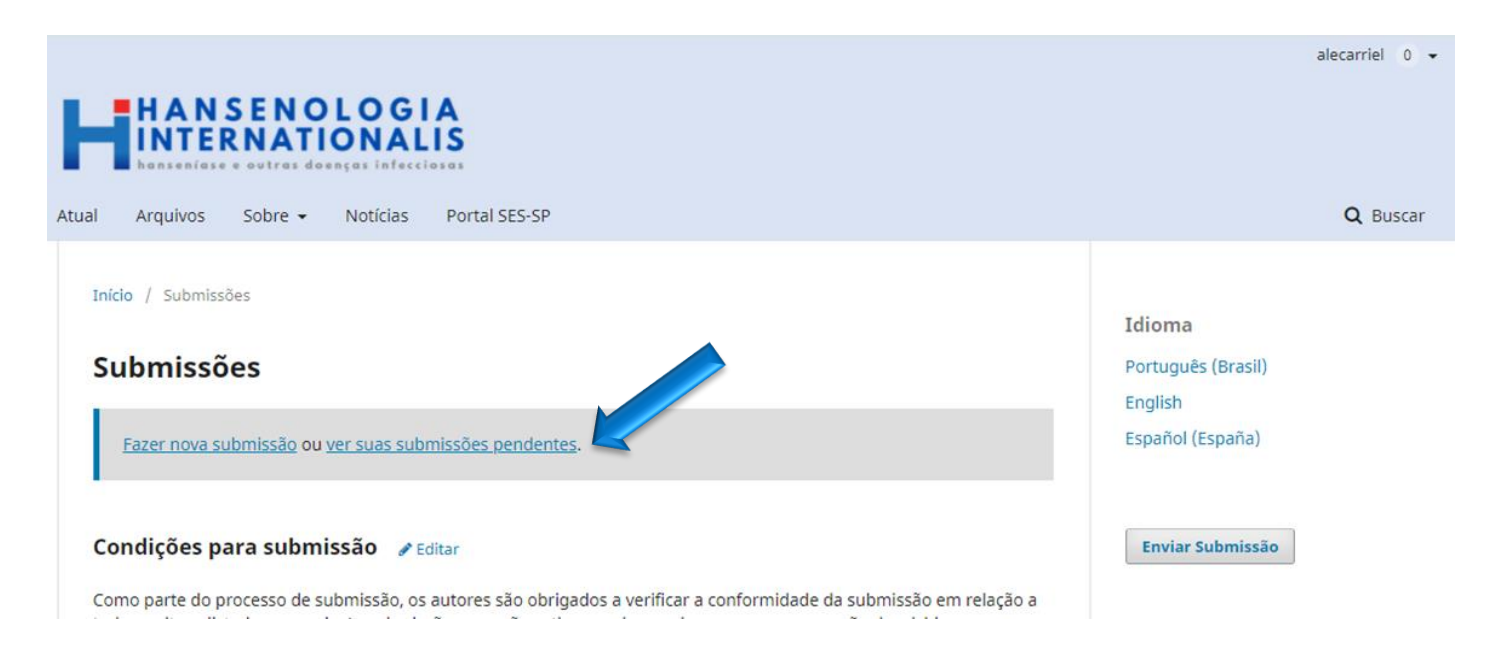

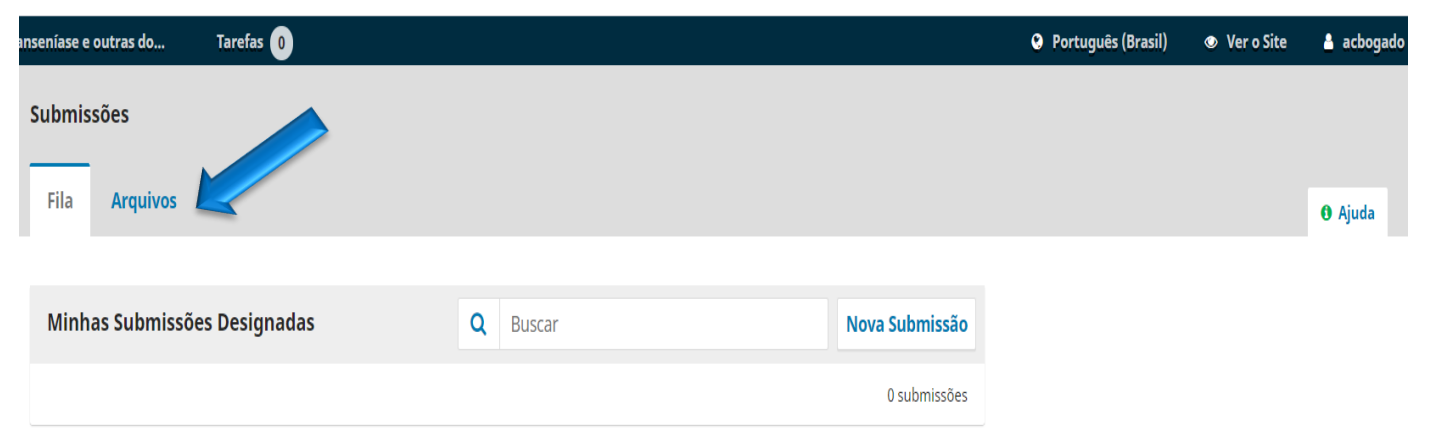

### Em caso de dúvidas entre em contato pelo e-mail: [hansenologia.internationalis@gmail.com](mailto:hansenologia.internationalis@gmail.com)

Os editores e membros da revista Hansenologia Internationalis: hanseníase e outras doenças infecciosas têm a honra de receber suas descobertas científicas para juntos enfrentarmos o desafio de profissionais mais preparados para atuar na saúde pública.

> Profa Dra Susilene Maria Tonelli Nardi Editora da Revista